### 5-2 棚割の変更スケジュールを確認・変更する

#### 概要

各パターンに登録された実施モデルの棚割変更スケジュールをパターン単位の時系列で表示させて確認できます。 登録されている実施モデルの棚割変更日を修正する場合は、該当セルの棚割変更日に日付を手入力して登録します。

## |起動方法

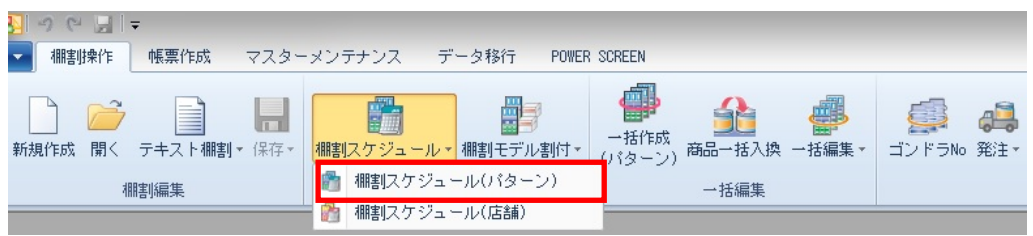

# |操作方法

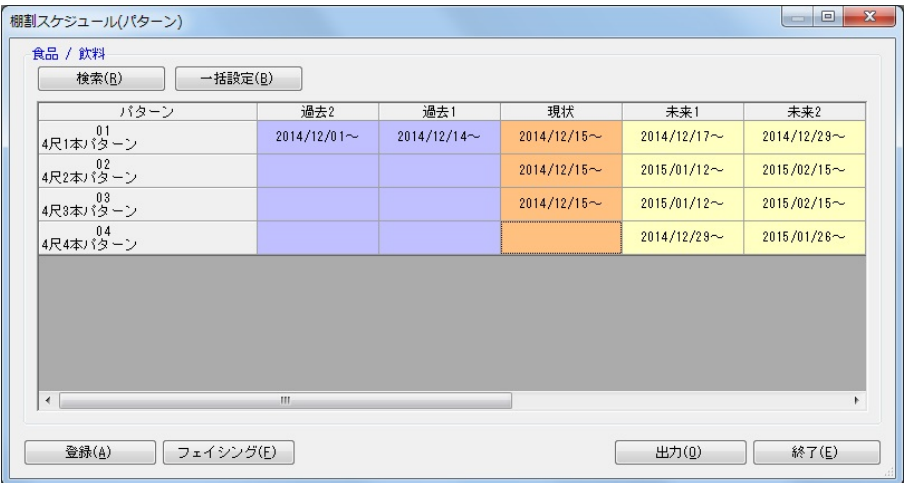

- 1. [棚割操作] [棚割スケジュール(パターン)]をクリックします。
- 2. 検索画面でスケジュールを確認したい「部門」や「カテゴリー」、「棚割変更日」を入力して「実行」をクリックします。 (棚割変更日はカレンダーアイコンより日付を選択して設定することも可能です)
- 3. 棚割スケジュールが表示されます。
- 4. 棚割変更日を変更したい該当パターンのセルでダブルクリックします。
- 5. 棚割変更日に修正する日付を入力します。
- 6. 「実行】をクリックします。

#### ▌特記事項

- 検索時、棚割変更日の横にあるヘルプボタンより日付設定の詳細を確認できます。
- 「過去」と「現状」の棚割変更日は変更することができません。
- [一括設定]ボタンより棚割変更日をまとめて変更することができます。
- 「出力]ボタンより棚割スケジュールの検索結果を Excel や PDF に出力することができます。
- 「未来 1」は「未来 2」の日付を超えた棚割変更日に設定することはできません。
- 棚割が存在しない場合は棚割変更日が非表示の空白セルで表示します。
- フェイシング画面を表示させて陳列内容を確認・変更する場合は、該当の実施モデルのセルを選択して「フェイシング〕を クリックします。フェイシング画面を表示させて棚割変更日を変更して保存すると未来棚割が一覧に追加されます。 (棚割変更日に本日日付を含む過去の日付が入力されている場合は保存できません)